# **Naviance – College App Instructions**

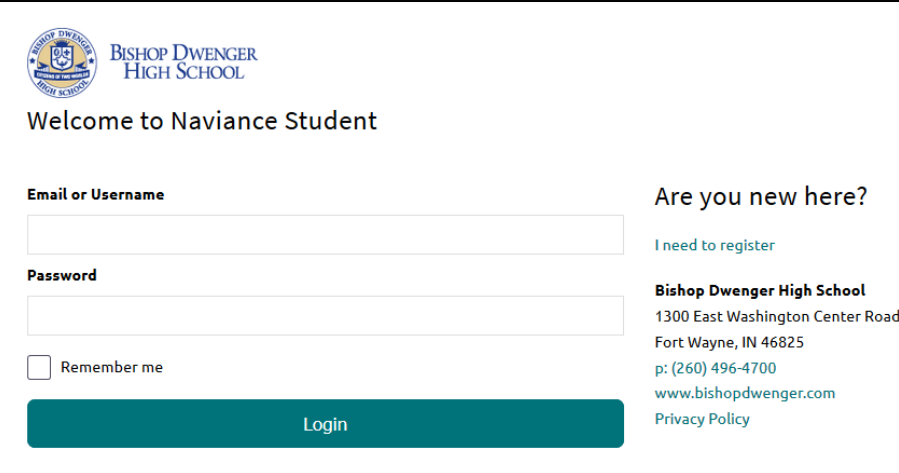

#### **Login Screen**

https://student.naviance.com/dwenger Log in using your PowerSchool username and password.

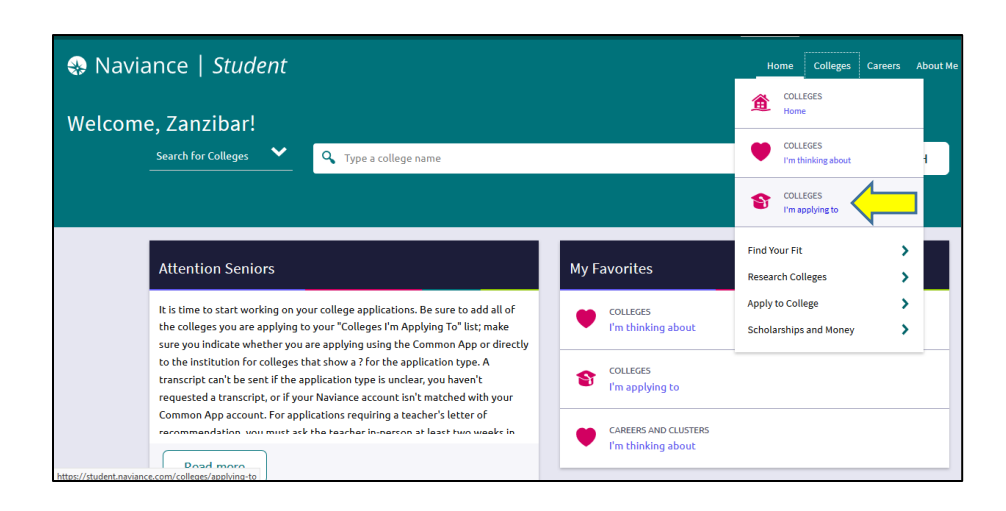

#### **Colleges Link**

Select "colleges I'm applying to" from the "Colleges" drop down menu or "My Favorites". Plus, utilize college and scholarship search tools within the "Colleges" link.

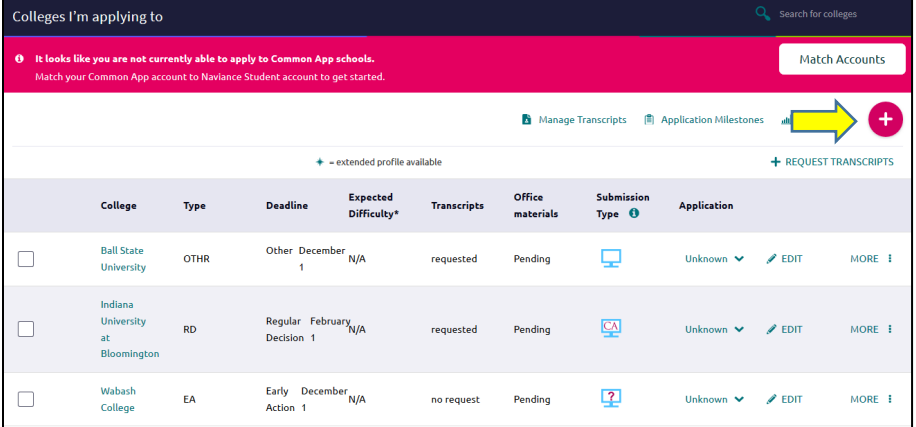

#### **Colleges I'm Applying To**

Colleges are added to this list by clicking the red circle with the white plus sign and typing in the school's name or by selecting the school from the "colleges I'm thinking about" list then choosing "move to application list." Access the application through the college's website link. If the college uses the Common Application, this will be indicated by the red CA under "Submissions." You will then need to create an online account with the Common Application and match it to your Naviance account.

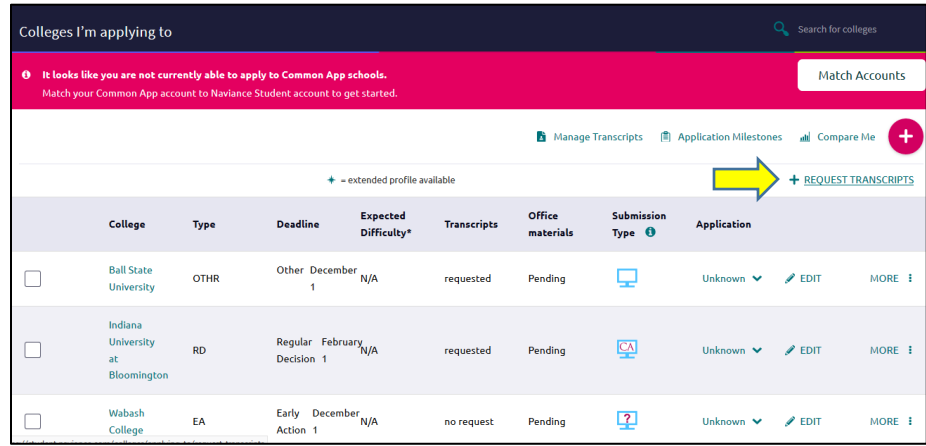

### **Transcripts**

When adding a school to the "colleges I'm applying to" list, there will be an option to "add and request transcript" or you can click on "+Request Transcript" as well.

## X Cancel **Request College Application Transcript** <sup>0</sup> Use this form to request transcripts for your college applications. You can request additional transcripts, such as midyear tran Any existing transcripts requests for the chosen college application/s will not be undone. You can check the status of any tra What type of transcript are you requesting?  $\triangledown$  Initial Where are you sending the transcript/s?  $\bigtimes$  Ball State University  $\big\| \bigtimes$  Indiana University at Bloomington  $\big\| \bigtimes$  Wabash College  $\checkmark$ Request and Finish

#### **Transcripts Cont.**

After selecting the "+Request Transcripts" link, check the box next to "Initial" for the type of transcript you are requesting. Then, select the schools your transcript needs sent to from the "Where are you sending the transcripts?" listing. Finally, click the "Request and Finish" button.

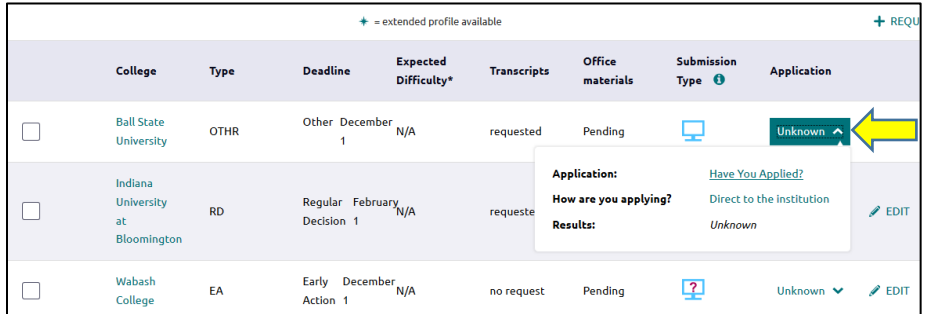

#### **Have You Applied?**

Finally, on the list of "colleges I'm applying to," select the link "Unknown" under the "Application" column. Then, select "Have you applied?" link.

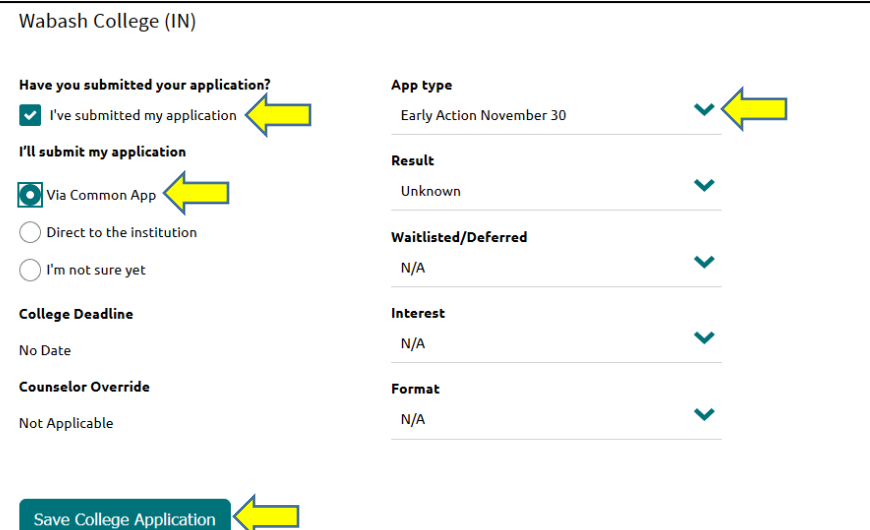

#### **I Have Submitted...**

Check the "I've submitted my application" box, choose how the application was submitted, and set the application deadline under the "App type" drop down menu. Be sure to click the "Save College Application" button at the bottom of the page.